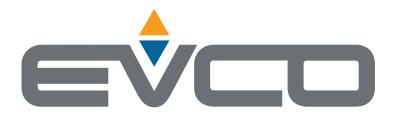

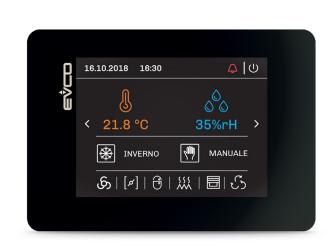

# **Applications**

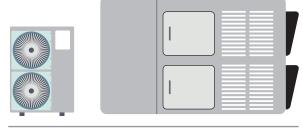

Heat pump

Air Handling Unit

# **EPJColor**Remote User Interfaces

- Built-in RTC and alarm buzzer
- It can operate in "broswer" mode or as a "controller"
- IP65 front with continuous surface
- Panel- or wall mounted
- CAN, RS-485 and USB communication ports
- Colour full touch-screen TFT graphic display
- Intuitive customizable and portable application software

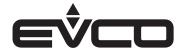

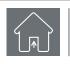

### USE

Device for indoor applications

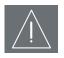

### **IMPORTANT**

Read this document thoroughly before installation and before use of the device and follow all recommendations; keep this document with the device for future consultation.

Only use the device in the way described in this document; do not use the same as a safety device

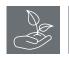

### CONSIDER THE ENVIRONMENT

Please read careffully and save this document

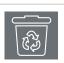

# DISPOSAL

The device must be disposed of in compliance with local standards regarding the collection of electric and electronic equipment

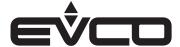

# Index

| Introduct        | tion                                              | 5  |
|------------------|---------------------------------------------------|----|
| Purchasi         | ng codes                                          | 6  |
| Purchasi         | ng codes description                              | 6  |
| Dimensio         | ons                                               | 7  |
| Models for       | or panel mounting                                 | 7  |
| Models fo        | for wall mounting                                 | 7  |
| Installati       | ion                                               | 8  |
| Models fo        | or panel mounting                                 | 8  |
| To be fitt       | ted to a panel with elastic holding flaps         | 8  |
| Models fo        | or wall mounting                                  | 9  |
| A) Wall m        | mounting                                          | 9  |
| B) Flush         | mounting box                                      | 9  |
| Electrica        | l connections                                     | 10 |
| Models fo        | or panel mounting                                 | 10 |
| Connect          | ors and parts                                     | 10 |
| <u>Electrica</u> | al connection with independent power supply       | 11 |
| <u>Electrica</u> | al connection with device powered by a controller | 11 |
| Terminat         | tion of the RS-485 MODBUS and CAN network         | 11 |
| Models fo        | or wall mounting                                  | 12 |
| Connect          | ors and parts                                     | 12 |
| <u>Electrica</u> | al connection with independent power supply       | 13 |
| <u>Electrica</u> | al connection with device powered by a controller | 13 |
| <u>Terminat</u>  | tion of the RS-485 MODBUS and CAN network         | 13 |
| User inte        | erface                                            | 14 |
| Sensitive        | e areas description                               | 14 |
| Switchin         | ng ON/OFF the device                              | 14 |
| Menu set         | ttings                                            | 15 |
| Sensitive        | e areas description and parameters settings       | 15 |
| Sensitive        | e areas                                           | 15 |
| Paramet          | ters settings                                     | 15 |
| Technica         | ıl data                                           | 20 |

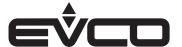

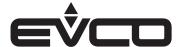

# Introduction

**EPJcolor** is a range of remote user interfaces that can be used in a wide range of applications in a vast number of different sectors.

The user interface has a TFT touch-screen colour graphic display than can either be panel or wall mounted, thus making it suitable for both residential or business environments.

The development environment for **UNI-PRO 3** programmable controllers makes possible the intuitive personalisation of both the application software and the graphics.

Highly evolved graphics and user navigation options can be set up using a wide range of libraries and templates.

Moreover, the ability to import fonts, load bitmaps and text translation files automatically from a USB flash drive simplify the human-machine interface personalisation process.

EPJcolor can operate in browser mode, i.e. as a controller display, or as a controller with an on-board regulation program and data-logging and MODBUS master/slave communications possibilities.

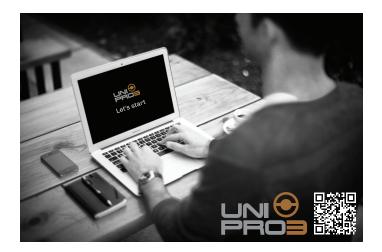

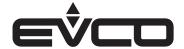

# **Purchasing codes**

The following table shows the available EPJcolor models and the relative purchasing codes

| Factoria                                                       | Models       |                |
|----------------------------------------------------------------|--------------|----------------|
| Features                                                       | EPJC900X4 *) | EPJC900X4VW *) |
| Power supply                                                   |              |                |
| 24 VAC/DC                                                      | •            | •              |
| User interface                                                 |              |                |
| 320 x 240 pixel colour touch-screen TFT graphic display - 3.5" | •            | •              |
| Installation mode                                              |              |                |
| Panel mounting                                                 | •            |                |
| Wall mounting                                                  |              | •              |
| CONNECTIONS                                                    |              |                |
| Fixed screw terminal blocks                                    |              | •              |
| Plug-in screw terminal blocks                                  | •            |                |
| Communication ports                                            |              |                |
| RS-485 MODBUS master/slave                                     | 1            | 1              |
| CAN                                                            | 1            | 1              |
| USB                                                            | 1            | 1              |
| Other Features                                                 |              |                |
| Real time clock                                                | •            | •              |
| Alarm and signalling buzzer                                    | •            | •              |

<sup>\*)</sup> For graphic tools other than UNI-PRO 3, contact the EVCO sales network for the right code number

For further informations look at chapter "Technical data"

# **Purchasing codes description**

| Features                                                                                                    | Codes       |
|----------------------------------------------------------------------------------------------------|-------------|
| 24 VAC/DC - Colour touch-screen - Panel mounting - RS485 - CAN - USB - Real time clock - Alarm and signalling buzzer | EPJC900X4   |
| 24 VAC/DC - Colour touch-screen - Wall mounting - RS485 - CAN - USB - Real time clock - Alarm and signalling buzzer  | EPJC900X4VW |

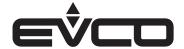

# **Dimensions**

# Models for panel mounting

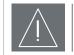

# WARNINGS

- The thickness of a metal panel must be between 0.8 and 1.5 mm ( $^{1}/_{32}$  and  $^{1}/_{16}$  in), while that for a plastic panel must be between 0.8 and 3.4 mm ( $^{1}/_{32}$  and  $^{1}/_{16}$  in)
- The measurements of drilling template must be 107.6 x 72.6 mm (3 15/16 x 2 7/8 in), with rounded corners R 3.0 mm (1/6 in)

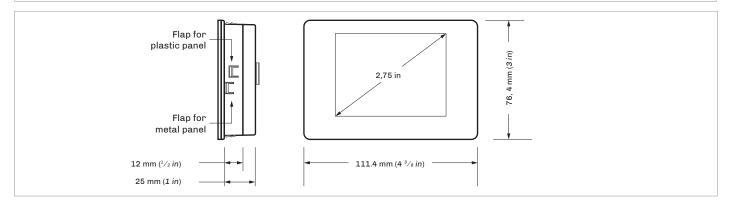

# Models for wall mounting

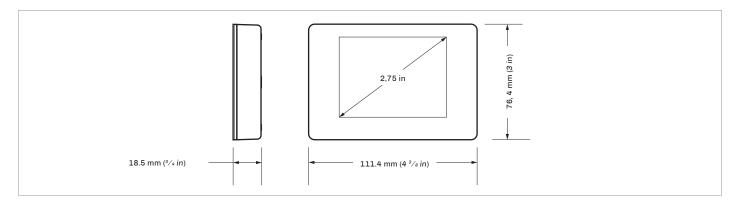

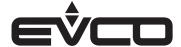

# **Installation**

# Models for panel mounting

To be fitted to a panel with elastic holding flaps

- 1. Make a hole of 107.6 mm (3  $^{15}/_{16}$  in) x 72.6 mm (2  $^{7}/_{8}$  in) with rounded corners R 3 mm ( $^{1}/_{8}$  in)
- Make the electrical connection without powering up the device
- 3. Fasten the device to the panel

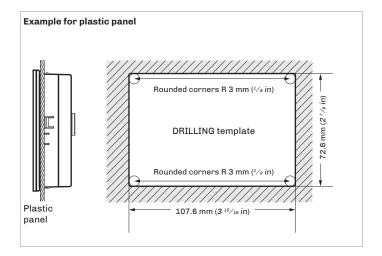

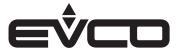

# Models for wall mounting

### A) Wall mounting

- Unhook the back shell from the front through a screwdriver in the proper seat
- Lean the back shell against the wall in a position suitable to get the connecting cable to pass through the proper opening
- Use the slots of the back shell as template to drill 4 holes having a diameter suitable to the bolt 5.0 mm (<sup>3</sup>/<sub>16</sub> in) diameter bolts are suggested
- 4. Insert the bolts in the holes drilled in the wall
- 5. Fasten the back shell at the wall with 4 screws Countersunk head screws are suggested
- Make the electrical connection without powering up the device
- 7. Fasten the front of the device at the back shell

## B) Flush mounting box

- Unhook the back shell from the front through a screwdriver and the proper seat
- 2. Fasten the back shell at the box with 4 screws Countersunk head screws are suggested
- Make the electrical connection without powering up the device
- 4. Fasten the front of the device at the back shell

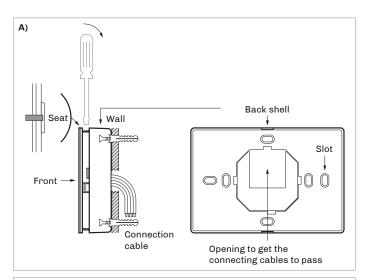

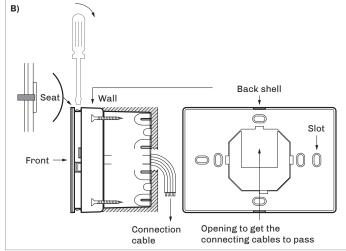

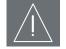

# WARNINGS FOR INSTALLATION

- Ensure that the working conditions are within the limits
- Do not install the device close to heat sources, equipment with a strong magnetic field, in places subject to direct sunlight, rain, damp, excessive dust, mechanical vibrations or shocks
- In compliance with safety regulations, the device must be installed properly to ensure adequate protection from contact with electrical parts. All protective parts must be fixed in such a way as to need the aid of a tool to remove them

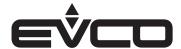

# **Electrical connections**

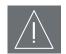

### WARNINGS FOR ELECTRICAL CONNECTIONS

- Use cables of an adequate section for the current running through them
- To reduce any electromagnetic interference connect the power cables as far away as possible from the signal cables and connect to a CAN and RS-485 MODBUS networks by using a twisted pair

# Models for panel mounting

Connectors and parts

### Connector 1

| Number | Description                    |
|--------|--------------------------------|
| 1      | RS-485 MODBUS port reference   |
| 2      | RS-485 MODBUS port reference - |
| 3      | RS-485 MODBUS port reference + |

### **Connector 2**

| Number | Description                                                                                      |
|--------|--------------------------------------------------------------------------------------------------|
| 1      | CAN port reference -                                                                             |
| 2      | CAN port reference +                                                                             |
| 3      | Device power supply (24 VAC/12 30 VDC). If the device is fed by DC power, connect terminal minus |
| 4      | Device power supply (24 VAC/12 30 VDC). If the device is fed by DC power, connect terminal plus  |

### Connector 3

| Number | Description                          |
|--------|--------------------------------------|
|        | USB port, for programming the device |

# Micro-switch

| Number | Description                            |
|--------|----------------------------------------|
| 1      | To terminate the RS-485 MODBUS network |
| 2      | To terminate the CAN network           |

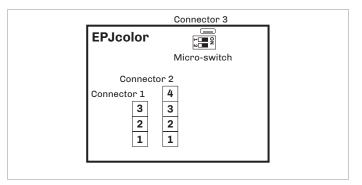

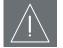

# WARNINGS FOR ELECTRICAL CONNECTIONS

- If using an electrical or pneumatic screwdriver, adjust the tightening torque
- If the device has been moved from a cold to a warm place, the humidity may have caused condensation to form inside.
  Wait about an hour before switching on the power
- Make sure that the supply voltage, electrical frequency and power are within the set limits
- Disconnect the power supply before doing any type of maintenance
- Do not use the device as safety device
- For repairs and for further informations, contact the EVCO sales network; possible returns without label data will not be accepted

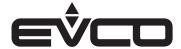

# Electrical connection with independent power supply

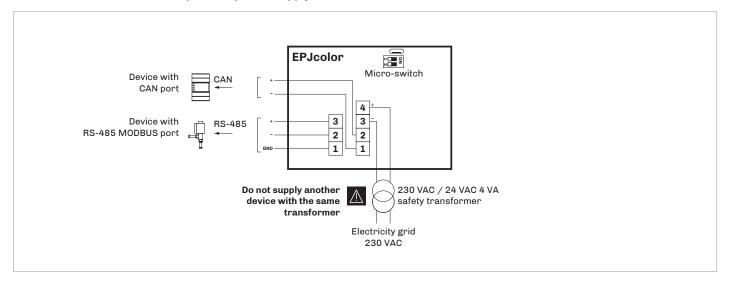

# Electrical connection with device powered by a controller Example: **c-pro 3 OEM**

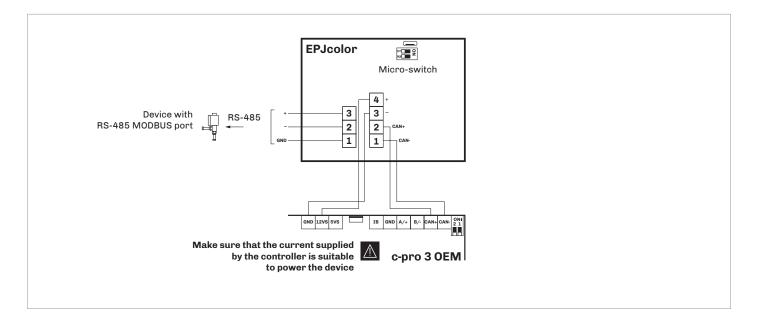

Termination of the RS-485 MODBUS and CAN network

To terminate the RS-485 MODBUS network:

- Place micro-switch 2 in position ON
- Let the micro-switch 1 in position OFF (EVCO reserved)

The micro-switch is on the back of the device (remove the back shell from the front before)

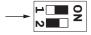

To terminate the CAN network:

- Place micro-switch 2 in position ON
- Let the micro-switch 1 in position OFF (EVCO reserved)

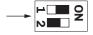

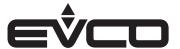

# Models for wall mounting

Connectors and parts

### Connector 1

| Number | Description                                                                                      |
|--------|--------------------------------------------------------------------------------------------------|
| 1      | CAN port reference -                                                                             |
| 2      | CAN port reference +                                                                             |
| 3      | Device power supply (24 VAC/12 30 VDC). If the device is fed by DC power, connect terminal minus |
| 4      | Device power supply (24 VAC/12 30 VDC).  If the device is fed by DC power, connect terminal plus |
| 5      | RS-485 MODBUS port reference                                                                     |
| 6      | RS-485 MODBUS port reference -                                                                   |
| 7      | RS-485 MODBUS port reference +                                                                   |

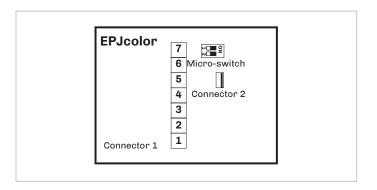

# Connector 2

| Number | Description                          |
|--------|--------------------------------------|
|        | USB port, for programming the device |

### Micro-switch

| Number | Description                            |
|--------|----------------------------------------|
| 1      | To terminate the RS-485 MODBUS network |
| 2      | To terminate the CAN network           |

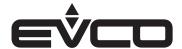

# Electrical connection with independent power supply

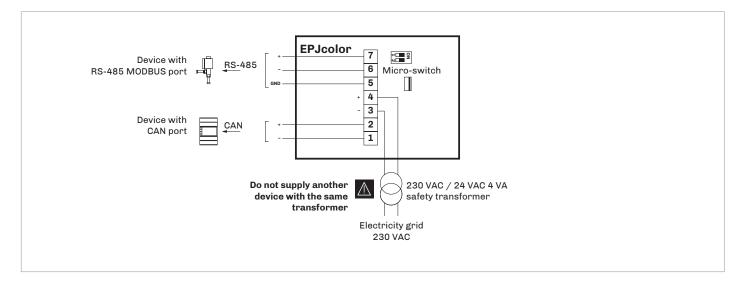

# Electrical connection with device powered by a controller

Example: **c-pro 3 OEM** 

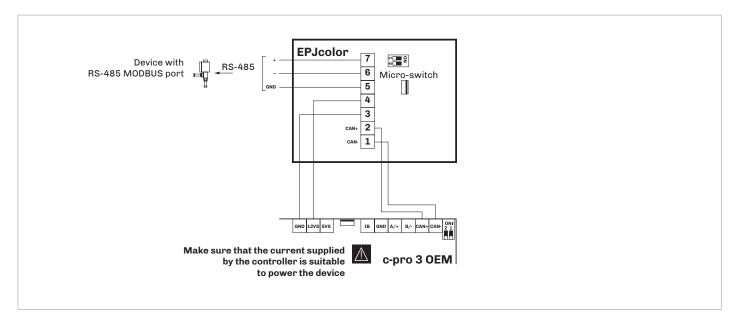

Termination of the RS-485 MODBUS and CAN network

To terminate the RS-485 MODBUS network:

- Place micro-switch 2 in position ON
- Let the micro-switch 1 in position OFF (EVCO reserved)

The micro-switch is on the back of the device (remove the back shell from the front before)

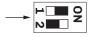

To terminate the CAN network:

- Place micro-switch 2 in position ON
- Let the micro-switch 1 in position OFF (EVCO reserved)

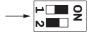

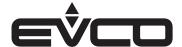

# **User interface**

# Sensitive areas description

| Constitute at cas according to |           |                |
|--------------------------------|-----------|----------------|
| Areas                          |           | Instructions   |
|                                |           | НОМЕ           |
| esc                            |           | ESCAPE         |
|                                |           | LEFT AND RIGHT |
| $\triangle$                    | $\bigvee$ | UP AND DOWN    |
| 4                              |           | ENTER          |
| ۶                              |           | USER           |

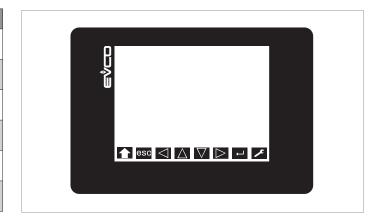

# Switching ON/OFF the device

| Progression | Description                                                                                                    |
|-------------|----------------------------------------------------------------------------------------------------|
| 1           | Connect the power supply:<br>it will be started an internal test that takes<br>typically a few seconds                                                        |
| 2           | To the end of the internal test press and release<br>the area in the bottom right-hand corner of the<br>display:<br>the display will show the sensitive areas |
| 3           | To switch OFF the device switch OFF the power supply                                                                                                    |

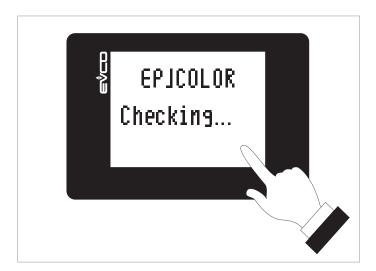

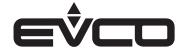

# Menu settings

# Sensitive areas description and parameters settings

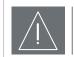

# WARNINGS

Turn off the power after changing the configuration

### Sensitive areas

# Parameters settings Touch the low part of the display to show the sensitive areas

# "Info" menu

| Areas       | S         | Instructions                                                                       |
|-------------|-----------|------------------------------------------------------------------------------------|
| <b>/</b>    |           | Touch the <b>USER</b> area: the display will show the "Network Status (CAN)" frame |
| <b>~</b>    |           | Touch the <b>ENTER</b> area: the display will show the "V-COLOR BROWS" frame       |
| <b>←</b>    |           | Touch the <b>ENTER</b> area: the display will show the "Input Password" frame      |
| <b>→</b>    |           | Touch the <b>ENTER</b> area                                                        |
| $\triangle$ | $\bigvee$ | Touch the <b>UP</b> or <b>DOWN</b> area to set-up the password "-19"               |
| $\triangle$ | $\bigvee$ | Touch the <b>UP</b> or <b>DOWN</b> area to select the "Info" menu                  |
| <b>~</b>    |           | Touch the <b>ENTER</b> area                                                        |
| esc         |           | Touch the <b>ESCAPE</b> area a few times to return to the previous displays        |

# "Info" menu

| 27.5 | THJO MONA |      |                                                             |         |  |  |
|------|-----------|------|-------------------------------------------------------------|---------|--|--|
| N.   | Param.    | Def. | "Info" menu                                                 | Min/max |  |  |
| 1    | PROJ      | -    | Project information                                         | =       |  |  |
| 2    | FW        | -    | Firmware information                                        | -       |  |  |
| 3    | HW        | -    | Hardware information                                        | -       |  |  |
| 4    | SW        | -    | Development environment information                         | -       |  |  |
| 5    | SN        | -    | Serial number information and result of the productive test | -       |  |  |
| 6    | DATE      | -    | Information on data and time last project compiling         | -       |  |  |

# "Languages" menu

| Areas       | 5         | Instructions                                                                       |
|-------------|-----------|------------------------------------------------------------------------------------|
| <b>/</b>    |           | Touch the <b>USER</b> area: the display will show the *Network Status (CAN)" frame |
| <b>↓</b>    |           | Touch the <b>ENTER</b> area: the display will show the "V-COLOR BROWS" frame       |
| $\triangle$ | $\bigvee$ | Touch the <b>UP</b> or <b>DOWN</b> area to select the "Languages" menu             |
| 4           |           | Touch the <b>ENTER</b> area                                                        |
| $\triangle$ | $\bigvee$ | Touch the <b>UP</b> or <b>DOWN</b> area to select the language                     |
| 4           |           | Touch the <b>ENTER</b> area                                                        |
| esc         |           | Touch the <b>ESCAPE</b> area a few times to return to the previous displays        |

# "Languages" menu

| N. | Param.    | Def. | "Languages"<br>menu                                            | Min/max |
|----|-----------|------|----------------------------------------------------------------|---------|
| 7  | English   | -    | Showing in English the project words (if foreseen)             | -       |
| 8  | Italian   | -    | Showing in Italian the project words (if foreseen)             | -       |
| 9  | Français  | -    | Showing in French the project words (if foreseen)              | -       |
| 10 | Español   | -    | Showing in Spanish<br>the project words<br>(if foreseen)       | -       |
| 11 | Deutsch   | -    | Showing in German<br>the project words<br>(if foreseen)        | -       |
| 12 | Russian   | -    | Showing in Russian<br>the project words<br>(if foreseen)       | -       |
| 13 | Portoguês | -    | Showing in<br>Portoguese the<br>project words<br>(if foreseen) | -       |

Available if the application software of the connected control foresee the multilanguage management

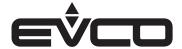

# "Parameters" menu

| Areas       | S         | Instructions                                                                       |
|-------------|-----------|------------------------------------------------------------------------------------|
| <b>/</b>    |           | Touch the <b>USER</b> area: the display will show the "Network Status (CAN)" frame |
| <b>1</b>    |           | Touch the <b>ENTER</b> area: the display will show the *V-COLOR BROWS" frame       |
| $\triangle$ | $\bigvee$ | Touch the <b>UP</b> or <b>DOWN</b> area to select the "Parameters" menu            |
| <b>~</b>    |           | Touch the <b>ENTER</b> area                                                        |
| $\triangle$ | $\nabla$  | Touch the <b>UP</b> or <b>DOWN</b> area to select a parameter                      |
| 4           |           | Touch the <b>ENTER</b> area                                                        |
| $\triangle$ | $\bigvee$ | Touch the <b>UP</b> or <b>DOWN</b> area to set-up the value                        |
| <b>—</b>    |           | Touch the <b>ENTER</b> area                                                        |
| esc         |           | Touch the <b>ESCAPE</b> area a few times to return to the previous displays        |

# "Parameters" menu

|    |                        |                | Ý.                                                                  |                                                       |
|----|------------------------|----------------|---------------------------------------------------------------------|-------------------------------------------------------|
| N. | Param.                 | Def.           | "Parameters"<br>menu                                                | Min/max                                               |
| 14 | Date Char<br>Separator | -              | ASCII character as data separator                                   | -                                                     |
| 15 | Year<br>format         | YY             | Year format                                                         | YY=2 numbers<br>YYYY=4 numbers                        |
| 16 | Date<br>format         | dd<br>mm<br>yy | Data format                                                         | yy mm dd=<br>year, month, day                         |
|    |                        |                |                                                                     | mm dd yy=<br>month, day, year                         |
|    |                        |                |                                                                     | dd mm yy=<br>day, month, year                         |
| 17 | Time Char<br>Separator | :              | ASCII character as hour separator                                   | -                                                     |
| 18 | Time With<br>Sec       | YES            | Showing time with seconds                                           | NO=no<br>YES=yes                                      |
| 19 | Time<br>AM/PM          | NO             | Time format                                                         | NO=24 h<br>YES=12 h                                   |
| 20 | Backlight<br>Mode      | TIME           | Backlight type                                                      | off=off<br>on=on<br>TIME=with<br>Backlight<br>Timeout |
| 21 | Backlight<br>Timeout   | 60             | Timeout backlight                                                   | 0 240 s                                               |
| 22 | I/O<br>Timeout         | 60             | Delay remote I/O<br>disabling from CAN<br>communication<br>absence  | 0 240 s                                               |
| 23 | Refresh<br>Timeout     | 0              | Update variables timeout                                            | 0 100 ms                                              |
| 24 | Print<br>Loading       | NO             | Showing "Loading"<br>during project page<br>loading                 | NO=no<br>YES=yes                                      |
| 25 | Password<br>Timeout    | 60             | "Parameters", "Networks" and "Backup/Restore" menu password timeout | 0 240 s                                               |
| 26 | Beep<br>Mode           | 2              | Beep type when<br>touching the display                              | 0=never<br>1=always<br>2=if the area is<br>sensitive  |
| 27 | Print<br>Frame         | 0              | Showing frames instead low size pages                               | 0=no<br>1=yes                                         |

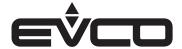

# "Networks -> CAN bus" menu

| Areas       | 5         | Instructions                                                                       |
|-------------|-----------|------------------------------------------------------------------------------------|
| <b>&gt;</b> |           | Touch the <b>USER</b> area: the display will show the "Network Status (CAN)" frame |
| <b>+</b>    |           | Touch the <b>ENTER</b> area: the display will show the "V-COLOR BROWS" frame       |
| $\triangle$ | $\bigvee$ | Touch the <b>UP</b> or <b>DOWN</b> area to select the "Networks" menu              |
| <b>←</b>    |           | Touch the <b>ENTER</b> area                                                        |
| $\triangle$ | $\bigvee$ | Touch the <b>UP</b> or <b>DOWN</b> area to select the "CAN bus" menu               |
| $\triangle$ | $\bigvee$ | Touch the <b>UP</b> or <b>DOWN</b> area to select the menu                         |
| 4           |           | Touch the <b>ENTER</b> area                                                        |
| $\triangle$ | $\bigvee$ | Touch the <b>UP</b> or <b>DOWN</b> area to set-up the value                        |
| 4           |           | Touch the <b>ENTER</b> area                                                        |
| esc         |           | Touch the <b>ESCAPE</b> area a few times to return to the previous displays        |

# "Networks -> CAN bus" menu

| N. | Param.          | Def. | "Networks > CAN<br>bus" menu                                                 | Min/max                                                                                                    |  |  |  |
|----|-----------------|------|------------------------------------------------------------------------------|----------------------------------------------------------------------------------------------------|--|--|--|
| 28 | MyNode          | 99   | Indirizzo CAN                                                                | 1 127                                                                                                    |  |  |  |
| 29 | Master          | -    | Riservato                                                                    | -                                                                                                    |  |  |  |
| 30 | Baud            | Auto | Baud rate CAN                                                                | 20 K=20.000<br>baud<br>50 K=50.000<br>baud<br>125 K=125.000<br>baud<br>500 K=500.000<br>baud<br>Auto=<br>riconoscimento<br>automatico baud<br>rate se una delle<br>precedenti |  |  |  |
| 31 | Timeout         | 5    | Ritardo esclusione<br>dispositivo in rete<br>CAN da assenza<br>comunicazione | 0 240 s                                                                                                    |  |  |  |
| 32 | Network<br>Node | -    | Nodo fisico associato<br>al nodo logico                                      | [1] 1 [32] 127                                                                                                    |  |  |  |

# "Networks -> CAN bus -> CAN Status" menu

| 0.7.10              | > OAN DUS > OAN OLULUS MONU                                                        |
|---------------------|------------------------------------------------------------------------------------|
| S                   | Instructions                                                                       |
|                     | Touch the <b>USER</b> area: the display will show the "Network Status (CAN)" frame |
|                     | Touch the <b>ENTER</b> area: the display will show the "V-COLOR BROWS" frame       |
| $\bigvee$           | Touch the <b>UP</b> or <b>DOWN</b> area to select the "Networks" menu              |
|                     | Touch the <b>ENTER</b> area                                                        |
| $\nabla$            | Touch the <b>UP</b> or <b>DOWN</b> area to select the "CAN bus" menu               |
|                     | Touch the <b>ENTER</b> area                                                        |
| $\bigvee$           | Touch the <b>UP</b> or <b>DOWN</b> area to select the "Network Node" menu          |
|                     | Touch the <b>RIGHT</b> area to select the "CAN Status" menu                        |
| $\bigvee$           | Touch the <b>UP</b> or <b>DOWN</b> area to select the menu                         |
|                     | Touch the <b>ENTER</b> area                                                        |
| $\overline{\nabla}$ | Touch the <b>UP</b> or <b>DOWN</b> area to set-up the value                        |
|                     | Touch the <b>ENTER</b> area                                                        |
|                     | Touch the <b>ESCAPE</b> area a few times to return to the previous displays        |
|                     |                                                                                    |

# "Networks -> CAN bus -> CAN Status" menu

| N. | Param.         | Def. | "Networks ><br>CAN bus > CAN<br>Status" menu | Min/max |
|----|----------------|------|----------------------------------------------|---------|
| 33 | Cnt Rx         | -    | Number of received packages                  | 0 9999  |
| 34 | Cnt Tx         | -    | Number of transmitted packages               | 0 9999  |
| 35 | Cnt Ovf        | -    | Number of intercepted overflow               | 0 9999  |
| 36 | Cnt<br>Passive | -    | Number of intercepted passive                | 0 9999  |
| 37 | Cnt Bus<br>Off | -    | Number of intercepted bus off                | 0 9999  |
| 38 | BufRx<br>Valid | -    | Number receipts ok                           | 0 9999  |
| 39 | BufTx<br>Valid | -    | Number of transmissions ok                   | 0 9999  |
| 40 | Ont Tx<br>Err  | -    | Number of transmissions in error             | 0 9999  |
| 41 | Cnt Rx<br>Err  | -    | Number of receipts in error                  | 0 9999  |
| 42 | Cnt Stuff      | -    | Number stuff errors                          | 0 9999  |
| 43 | Cnt Form       | -    | Number form errors                           | 0 9999  |
| 44 | Cnt Ack        | -    | Number ack errors                            | 0 9999  |
| 45 | Cnt Bit1       | -    | Number bit1 errors                           | 0 9999  |
| 46 | Cnt Bit0       | -    | Number bit0 errors                           | 0 9999  |
| 47 | Cnt CRC        | -    | Number CRC errors                            | 0 9999  |

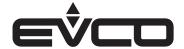

# "Networks -> CAN bus -> CAN Bit Timing" menu "Networks -> CAN bus -> CAN Bit Timing" menu

| Areas                  | S         | Instructions                                                                       |
|------------------------|-----------|------------------------------------------------------------------------------------|
| <b>F</b>               |           | Touch the <b>USER</b> area: the display will show the "Network Status (CAN)" frame |
| <b>+</b>               |           | Touch the <b>ENTER</b> area: the display will show the "V-COLOR BROWS" frame       |
| $\triangle$            | $\bigvee$ | Touch the <b>UP</b> or <b>DOWN</b> area to select the "Networks" menu              |
| +                      |           | Touch the <b>ENTER</b> area                                                        |
| $\triangle$            | $\bigvee$ | Touch the <b>UP</b> or <b>DOWN</b> area to select the "CAN bus" menu               |
| 4                      |           | Touch the <b>ENTER</b> area                                                        |
| $\triangle$            | $\bigvee$ | Touch the <b>UP</b> or <b>DOWN</b> area to select the "Network Node" menu          |
| $\triangleleft$        |           | Tuch twice the <b>RIGHT</b> area to select the "CAN Bit Timing" frame              |
| $\triangle$            | $\bigvee$ | Touch the <b>UP</b> or <b>DOWN</b> area to select the menu                         |
| <b>→</b>               |           | Touch the <b>ENTER</b> area                                                        |
| $\overline{\triangle}$ | $\nabla$  | Touch the <b>UP</b> or <b>DOWN</b> area to set-up the value                        |
| 4                      |           | Touch the <b>ENTER</b> area                                                        |
| esc                    |           | Touch the <b>ESCAPE</b> area a few times to return to the previous displays        |

| N. | Param. | Def. | "Networks > CAN<br>bus > CAN Bit<br>Timing" menu | Min/max |
|----|--------|------|--------------------------------------------------|---------|
| 48 | BrP    | -    | Reserved                                         | -       |
| 49 | SJW    | -    | Reserved                                         | -       |
| 50 | T.SEG1 | -    | Reserved                                         | -       |
| 51 | T.SEG1 | -    | Reserved                                         | -       |

# "Networks -> UART" menu

| Areas       |                     | Instructions                                                                       |
|-------------|---------------------|------------------------------------------------------------------------------------|
| <b>/</b>    |                     | Touch the <b>USER</b> area: the display will show the *Network Status (CAN)* frame |
| <b>~</b>    |                     | Touch the <b>ENTER</b> area: the display will show the "V-COLOR BROWS" frame       |
| $\triangle$ | $\bigvee$           | Touch the <b>UP</b> or <b>DOWN</b> area to select the "Networks" menu              |
| 4           |                     | Touch the <b>ENTER</b> area                                                        |
| $\triangle$ | $\bigvee$           | Touch the <b>UP</b> or <b>DOWN</b> area to select the "UART" menu                  |
| <b>←</b>    |                     | Touch the <b>ENTER</b> area                                                        |
| $\triangle$ | $\bigvee$           | Touch the <b>UP</b> or <b>DOWN</b> area to select the menu                         |
| 4           |                     | Touch the <b>ENTER</b> area                                                        |
| $\triangle$ | $\overline{\nabla}$ | Touch the <b>UP</b> or <b>DOWN</b> area to set-up the value                        |
| <b>—</b>    |                     | Touch the <b>ENTER</b> area                                                        |
| esc         |                     | Touch the <b>ESCAPE</b> area a few times to return to the previous displays        |

# "Networks -> UART" menu

| N. | Param.   | Def.  | "Networks > UART" menu | Min/max                                                                                                    |
|----|----------|-------|------------------------|----------------------------------------------------------------------------------------------------|
| 52 | Address  | 1     | MODBUS address         | 1 247                                                                                                    |
| 53 | Parity   | even  | MODBUS parity          | none=none<br>odd=odd<br>even=even                                                                                                    |
| 54 | Baudrate | 9600  | MODBUS baud rate       | 1200=1.200baud<br>2400=2.400baud<br>4800=4.800baud<br>9600=9.600baud<br>19200=19.200<br>baud<br>28800=28.800<br>baud<br>38400=38.400<br>baud<br>57600=57.600 |
| 55 | Bit Stop | 1 bit | MODBUS stop bit        | 1 bit=1 bit<br>2 bit=2 bit                                                                                                    |

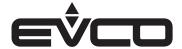

# "Networks -> USB" menu

| Areas       |           | Instructions                                                                       |  |  |  |
|-------------|-----------|------------------------------------------------------------------------------------|--|--|--|
| <b>/</b>    |           | Touch the <b>USER</b> area: the display will show the "Network Status (CAN)" frame |  |  |  |
| <b>↓</b>    |           | Touch the <b>ENTER</b> area: the display will show the "V-COLOR BROWS" frame       |  |  |  |
| $\triangle$ | $\bigvee$ | Touch the <b>UP</b> or <b>DOWN</b> area to select the "Networks" menu              |  |  |  |
| <b>←</b>    |           | Touch the <b>ENTER</b> area                                                        |  |  |  |
| $\triangle$ | $\bigvee$ | Touch the <b>UP</b> or <b>DOWN</b> area to select the "USB" menu                   |  |  |  |
| 4           |           | Touch the <b>ENTER</b> area                                                        |  |  |  |
| esc         |           | Touch the <b>ESCAPE</b> area a few times to return to the previous displays        |  |  |  |

# "Networks -> USB" menu

| N. | Param.                            | Def. | "Networks ><br>USB" menu | Min/max |
|----|-----------------------------------|------|--------------------------|---------|
| 56 | USB<br>Status<br>Init<br>Device   | -    | Reserved                 | -       |
| 57 | Device<br>Status<br>Idle<br>Speed | -    | Reserved                 | -       |

# "Diagnostic" menu

| Areas       |           | Instructions                                                                       |  |  |
|-------------|-----------|------------------------------------------------------------------------------------|--|--|
| <b>S</b>    |           | Touch the <b>USER</b> area: the display will show the "Network Status (CAN)" frame |  |  |
| <b>→</b>    |           | Touch the <b>ENTER</b> area: the display will show the "V-COLOR BROWS" frame       |  |  |
| $\triangle$ | $\bigvee$ | Touch the <b>UP</b> or <b>DOWN</b> area to select the "Diagnostic" menu            |  |  |
| <b>↓</b>    |           | Touch the <b>ENTER</b> area                                                        |  |  |
| esc         |           | Touch the <b>ESCAPE</b> area a few times to return to the previous displays        |  |  |

# "Diagnostic" menu

| N. | Param.  | Def. | "Diagnostic"<br>menu                                                             | Min/max                                                                                        |
|----|---------|------|----------------------------------------------------------------------------------|------------------------------------------------------------------------------------------------|
| 58 | EEPROM  | -    | EEPROM memory status                                                             | OK=not in error<br>ERR=in error                                                                |
| 59 | RTC     | -    | Clock status                                                                     | OK=not in error<br>ERR=in error<br>LOW=data lost<br>DISAB=not<br>enabled                       |
| 60 | STACK   | -    | Stack status                                                                     | OK=not in error<br>ERR=in error (for<br>overflow)                                              |
| 61 | MATH    | -    | Math status                                                                      | OK=not in error<br>ERR=in error<br>(for overflow,<br>underflow,<br>division by zero<br>or NaN) |
| 62 | KEY PAR | -    | Result upload/<br>download via<br>USB project and<br>configuration<br>parameters | OK=succesfully<br>completed<br>ERR=<br>unsuccesfully<br>completed                              |

# "Debug" menu

| Areas       |          | Instructions                                                                       |  |  |  |
|-------------|----------|------------------------------------------------------------------------------------|--|--|--|
| <b>S</b>    |          | Touch the <b>USER</b> area: the display will show the "Network Status (CAN)" frame |  |  |  |
| <b>→</b>    |          | Touch the <b>ENTER</b> area: the display will show the *V-COLOR BROWS* frame       |  |  |  |
| $\triangle$ | $\nabla$ | Touch the <b>UP</b> or <b>DOWN</b> area to select the " <i>Debug</i> " menu        |  |  |  |
| 4           |          | Touch the <b>ENTER</b> area                                                        |  |  |  |
| esc         |          | Touch the <b>ESCAPE</b> area a few times to return to the previous displays        |  |  |  |

# "Debug" menu

| Debug menu |                         |      |                                                  |         |
|------------|-------------------------|------|--------------------------------------------------|---------|
| N.         | Param.                  | Def. | "Debug" menu                                     | Min/max |
| 63         | Main<br>time            | -    | Main cycle time for software (ms)                | -       |
| 64         | Max time<br>main        | -    | Maximum value<br>main cycle time for<br>software | -       |
| 65         | Free<br>stack<br>main   | -    | Minimum free stack of main                       | -       |
| 66         | 100ms<br>time           | -    | Reserved                                         | -       |
| 67         | Max time<br>100 ms      | -    | Reserved                                         | -       |
| 68         | Free<br>stack<br>100 ms | -    | Reserved                                         | -       |

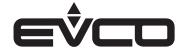

# **Technical data**

| Туре                                                    | Description                                                                                                    |                                                                                                  |  |
|---------------------------------------------------------|----------------------------------------------------------------------------------------------------|--------------------------------------------------------------------------------------------------|--|
| Purpose of the control device                           | Function controller                                                                                                    |                                                                                                  |  |
| Construction of the control device                      | Built-in electronic device                                                                                                    |                                                                                                  |  |
| Container                                               | Black, self-extinguishing                                                                                                    |                                                                                                  |  |
| Category of heat and fire resistance                    | D                                                                                                    |                                                                                                  |  |
| Dimensions                                              | Models for panel mounting                                                                                                    | - 111.4 x 76.4 x 25.0 mm<br>(4 <sup>3</sup> / <sub>8</sub> x 3 x 1 in)                           |  |
|                                                         | Models for wall mounting                                                                                                    | - 111.4 x 76.4 x 18.5 mm<br>(4 <sup>3</sup> / <sub>8</sub> x 3 x <sup>3</sup> / <sub>4</sub> in) |  |
| Mounting methods for the control device                 | According to the model:  - Panel mounting  - Wall mounting  - In the most common flush mounting box                                                                                                    |                                                                                                  |  |
| Degree of protection provided by the covering           | IP30 (IP65 in case of panel mounting)                                                                                                    |                                                                                                  |  |
| Connection method                                       | - Models for panel mounting                                                                                                    | Removable screw terminal blocks for wires up to 1 mm²                                            |  |
|                                                         | - Models for wall mounting                                                                                                    | Fixed screw terminal blocks for wires up to 1 mm²                                                |  |
| Maximum permitted length for connection cables          | Power supply: 10 m (32.8 ft)                                                                                                    |                                                                                                  |  |
|                                                         | RS-485 MODBUS port: 1,000 m (3.280)                                                                                                    | ft)                                                                                              |  |
|                                                         | CAN port: - 1,000 m (3.280 ft) with baud rate 20.000 baud - 500 m (1.640 ft) with baud rate 50.000 baud - 250 m (820 ft) with baud rate 125.000 baud - 50 m (164 ft) with baud rate 500.000 baud - Over 10 m (32.8 ft) use a shielded cable |                                                                                                  |  |
| Operating temperature                                   | -10 – 55 °C (14 – 131 °F)                                                                                                    |                                                                                                  |  |
| Storage temperature                                     | -20 – 70 °C (-4 – 158 °F)                                                                                                    |                                                                                                  |  |
| Operating humidity                                      | Relative humidity from 5 to 95% non condensing                                                                                                    |                                                                                                  |  |
| Pollution status of the control device                  | 2                                                                                                    |                                                                                                  |  |
| Compliance                                              | - RoHS 2011/65/CE                                                                                                    |                                                                                                  |  |
|                                                         | - WEEE 2012/19/EU                                                                                                    |                                                                                                  |  |
|                                                         | – REACH (CE) regulation n. 1907/2006                                                                                                    |                                                                                                  |  |
|                                                         | - RED 2014/53/UE                                                                                                    |                                                                                                  |  |
| Power supply                                            | 24 VAC (±15%), 50/60 Hz (±3 Hz), max.<br>4 VA not insulated or 12 30 VDC, max.<br>2 W not insulated (independent power supply or by a controller)                                                                                           |                                                                                                  |  |
| Earthing methods for the control device                 | None                                                                                                    |                                                                                                  |  |
| Rated impulse-withstand voltage                         | I                                                                                                    |                                                                                                  |  |
| Over-voltage category                                   | 330 V                                                                                                    |                                                                                                  |  |
| Software class and structure                            | A                                                                                                    |                                                                                                  |  |
| Clock                                                   | Incorporated secondary lithium battery                                                                                                    |                                                                                                  |  |
| Clock drift                                             | ≤ 55 s/month at 25 °C (77 °F)                                                                                                    |                                                                                                  |  |
| Clock battery autonomy in the absence of a power supply |                                                                                                    |                                                                                                  |  |
| Clock battery charging time                             | 24 h (the battery is charged by the power supply of the device)                                                                                                    |                                                                                                  |  |
| Displays                                                | Colour touch-screen TFT graphic display                                                                                                    |                                                                                                  |  |
| Alarm buzzer                                            | Built-in                                                                                                    |                                                                                                  |  |
| Communications ports                                    | - 1 RS-485 MODBUS port                                                                                                    |                                                                                                  |  |
|                                                         | - 1 CAN port                                                                                                    |                                                                                                  |  |
|                                                         | - 1 USB por                                                                                                    |                                                                                                  |  |

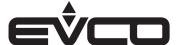

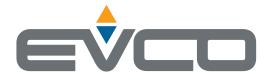

# EVCO S.p.A.

Via Feltre 81, 32036 Sedico (BL) ITALY

Tel. +39 0437 8422

Fax +39 0437 83648

e-mail info@evco.it

web www.evco.it

This document and the solutions contained therein are the intellectual property of EVCO and thus protected by the Italian Intellectual Property Rights Code (CPI). EVCO imposes an absolute ban on the full or partial reproduction and disclosure of the content other than with the express approval of EVCO. The customer (manufacturer, installer or end-user) assumes all responsibility for the configuration of the device. EVCO accepts no liability for any possible errors in this document and reserves the right to make any changes, at any time without prejudice to the essential functional and safety features of the equipment.